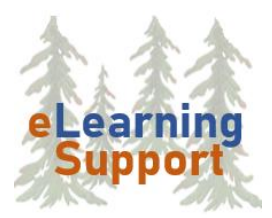

**[eLearning Support](https://www.bemidjistate.edu/academics/distance/elearning/)** Bemidji State University 1500 Birchmont Drive NE #28 Bemidji, MN 56601

# **D2L Announcements**

The **Announcements** tool allows you to post messages on your Course Home page. This is the first thing that students see when they log into your course. In this tutorial, you will:

- Create an Announcement
- Insert a Quicklink into an Announcement
- Embed a MediaSpace or YouTube video into an Announcement
- Reorder Announcements

# *Create an Announcement*

- 1. Click the arrow next to **Announcements** and select **New Announcement**
- 2. Type in an appropriate **Headline**, such as, "Course Introduction"
- 3. Type in your message in the **Content** box
- 4. [Optional] Scroll down and set **Availability** options, such as a Start Date **NOTE:** If you set a **Start Date** in the future, the Announcement will be "scheduled" and will not appear on the course home page until that date.
- 5. [Optional] To add a file to the Announcement, scroll down to the **Attachments** section.
	- a. Click on the **Add a File** button
	- b. Click **Upload** and select the file from your computer
	- c. Then click **Add**
- 6. Click **Publish,** and it will appear on your course home page

**NOTE**: If the message is incomplete, click **Save as Draft,** and then return to edit and publish the announcement later.

- 7. Click **Course Home** to view your Announcement
- 8. To view all announcements (including drafts and scheduled), click the **Communications**  menu and then click **Announcements**
- 9. To **Edit** an Announcement, click the arrow next to an item and click **Edit** (be sure to save changes).

# *Insert a Quicklink*

You can insert a QuickLink to an online resource or to another area of your course.

- 1. Create a **New** Announcement, or **Edit** an existing Announcement.
- 2. To link to an online video (such as YouTube or MediaSpace):
- a. Open another tab on your browser and go to the video wish to link to
- b. Click the **Share** button and then **Copy the URL** (web address)
- c. Go back to your Announcement in D2L
- d. Click the **Insert QuickLink** button on the toolbar (link icon)
- e. Select **URL**
- f. Paste the URL in the URL box
- g. Type a **Title** for the link in the Title box
- h. For Target, select **New Window**
- i. Click **Insert**
- 3. To link to another area of your course (such as a Content Topic or Quiz):
	- a. Click the **Insert QuickLink** button on the toolbar
	- b. Select the area you wish to link to (such as Content)
	- c. Select the specific item you wish to link to. A link will be added to your Announcement
- 4. **Publish** or **Update** the Announcement

# *Embed a MediaSpace Video into an Announcement*

- 1. Create a **New** Announcement, or **Edit** an existing Announcement.
- 2. Place your cursor where you want the video to appear and then click the **Insert Stuff**  button
- 3. Select **My Media**

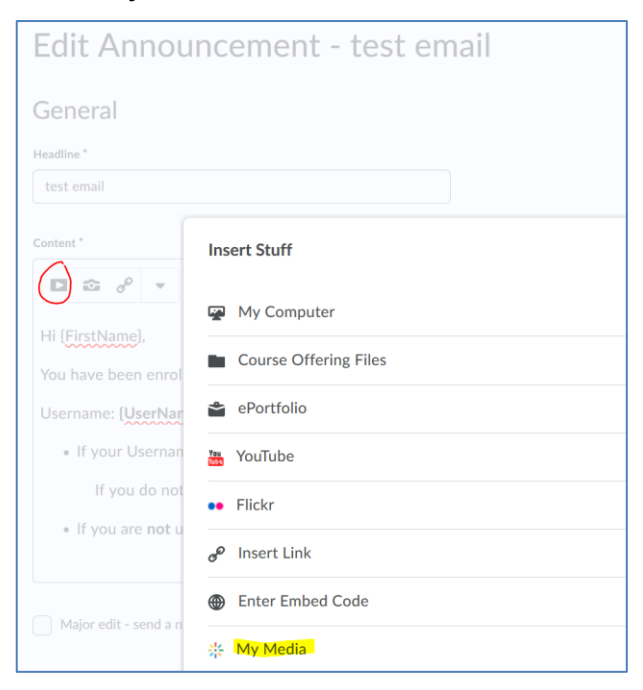

4. Click the **Select** button to the right of the video you want to add

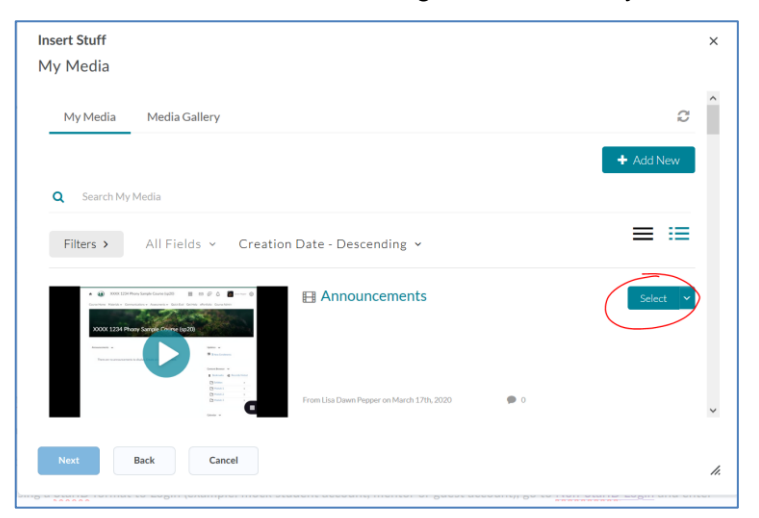

- 5. Click **Insert**
- 6. **Update** or **Save** your Announcement

# *Embed a YouTube (or similar) Video into an Announcement*

- *1. Go to the video in MediaSpace or YouTube*
- 2. Click the **Share** button under the video
- 3. Click the **Embed** button or tab
- 4. **Copy the Embed Code**
- 5. Go to your D2L course
- 6. Create a new Announcement, or **Edit** an existing Announcement
- 7. Place your cursor where you want the video to appear and then click the **Insert Stuff** button on the toolbar, which looks like a "play" button
- 8. Select **Enter Embed Code**
- 9. Paste in the Embed code
- 10.Click **Next**, then click **Insert**
- 11.**Update** or **Save** your Announcement

# *Delete an Announcement*

- 1. Click on drop-down arrow to the right of the Announcement click **Delete**.
- 2. Click **Yes**.

#### *Reorder Announcements*

- 1. Click on the drop-down arrow next to **Announcements**
- 2. Click **Reorder Announcements**

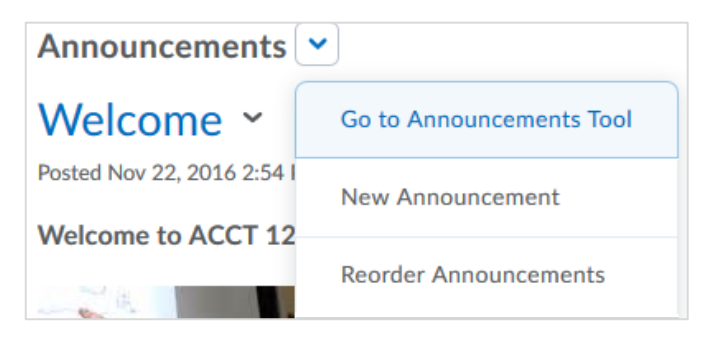

3. Use **Sort Order** to choose your placement

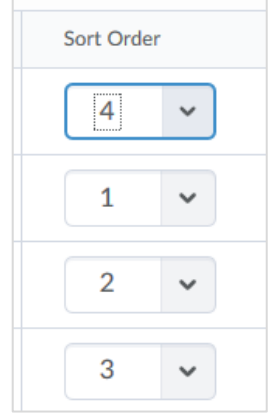

4. Click **Save**

# *Additional Resources*

Go to **eLearning Website** for detailed tutorials on many D2L topics.

https://www.bemidjistate.edu/academics/distance/elearning/d2l-handouts-and-videos/